# **WORK FIRST USER'S MANUAL EPIS INSTRUCTIONS Change #1-2012 PARTICIPANT TRACKING June 1, 2012**

# **EP602 – PARTICIPANT TRACKING**

**Change #1-2012**

**June 1, 2012**

### **EP602.01 General Information**

The Participant Tracking screen tracks Excused Absence Hours, Holiday Hours, and the number of countable Job Search (JS) hours. This is an inquiry only function.

EPIS allows entry of hours for excused absences and holidays for components 'AW' (Work Experience), 'CS' (Community Service), 'ED' (Education), 'JS' (Job Search), 'ST' (Skills Training), and 'VT' (Vocational Education Training). The Participant Tracking screen tracks the number of hours used.

EPIS allows up to 16 hours per month of Excused Absence hours but no more than 80 hours (10 days) in any 12 month period and allows up to 80 hours in a 12 month period of Holiday hours.

Job Search (JS) hours are calculated based on the individuals' work registration code. The maximum hours within a 12 month period is 240 hours or 360 hours depending on the individuals' work registration code. The hours are converted into weeks, for example, 20 or 30 hours completed countable JS hours equal one (1) week.

## **EP602.02 Access to Participant Tracking**

From the Main Menu, enter option 9, PARTICIPANT TRACKING. Press Enter.

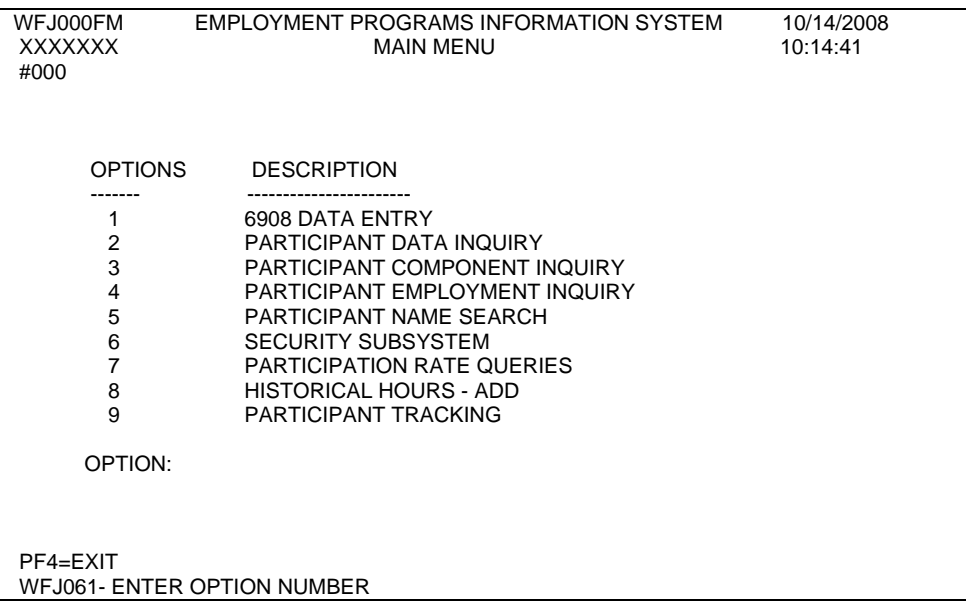

## **WORK FIRST USER'S MANUAL EPIS INSTRUCTIONS Change #1-2012 PARTICIPANT TRACKING June 1, 2012**

The Participant Tracking screen displays.

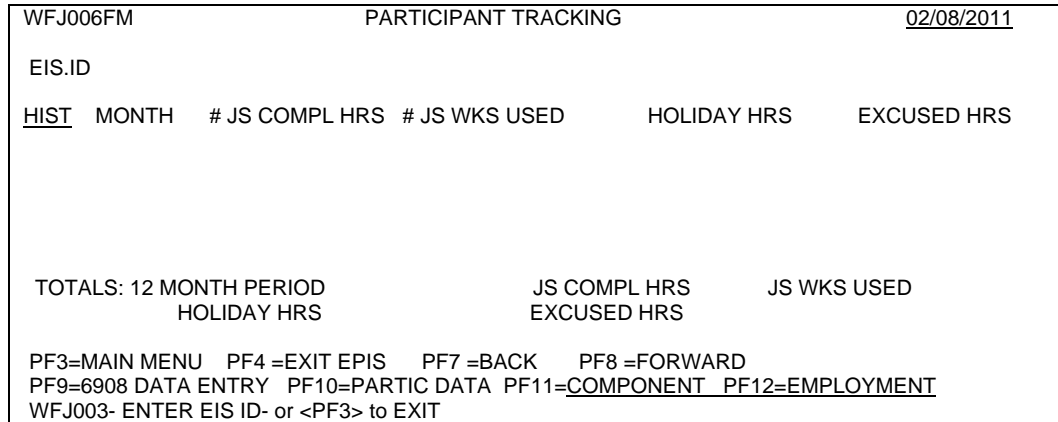

# **EP602.03 Participant Tracking Screen**

- A. General Information
	- 1. Data displayed on the Participant Tracking Screen are entries for October 2008 and later.
	- 2. The Participant Tracking screen updates online from entries keyed on the DSS-6908 Data Entry screen. If multiple entries are keyed within the current month, the last entry keyed displays.
	- 3. The Participant Tracking screen will display the previous month as the most recent month listed if the current month date is prior to the  $20<sup>th</sup>$  and no Component or Employment data has been keyed for the current month.
	- 4. Hours keyed on the Historical Hours ADD screen are added to the existing data and updates online. An identifier displays by the report month indicating historical hours are included. View report month details by using the Participant Component Inquiry function.
	- 5. The 12 month period is calculated by using the report month plus (+) 11 months prior. The first 12 month period begins with October 2008 and ends with September 2009.
	- 6. Function keys display at the bottom of the screen to scroll forward (PF8) and backwards (PF7) when multiple 12 month periods are available.

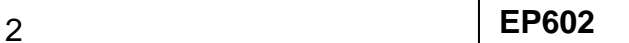

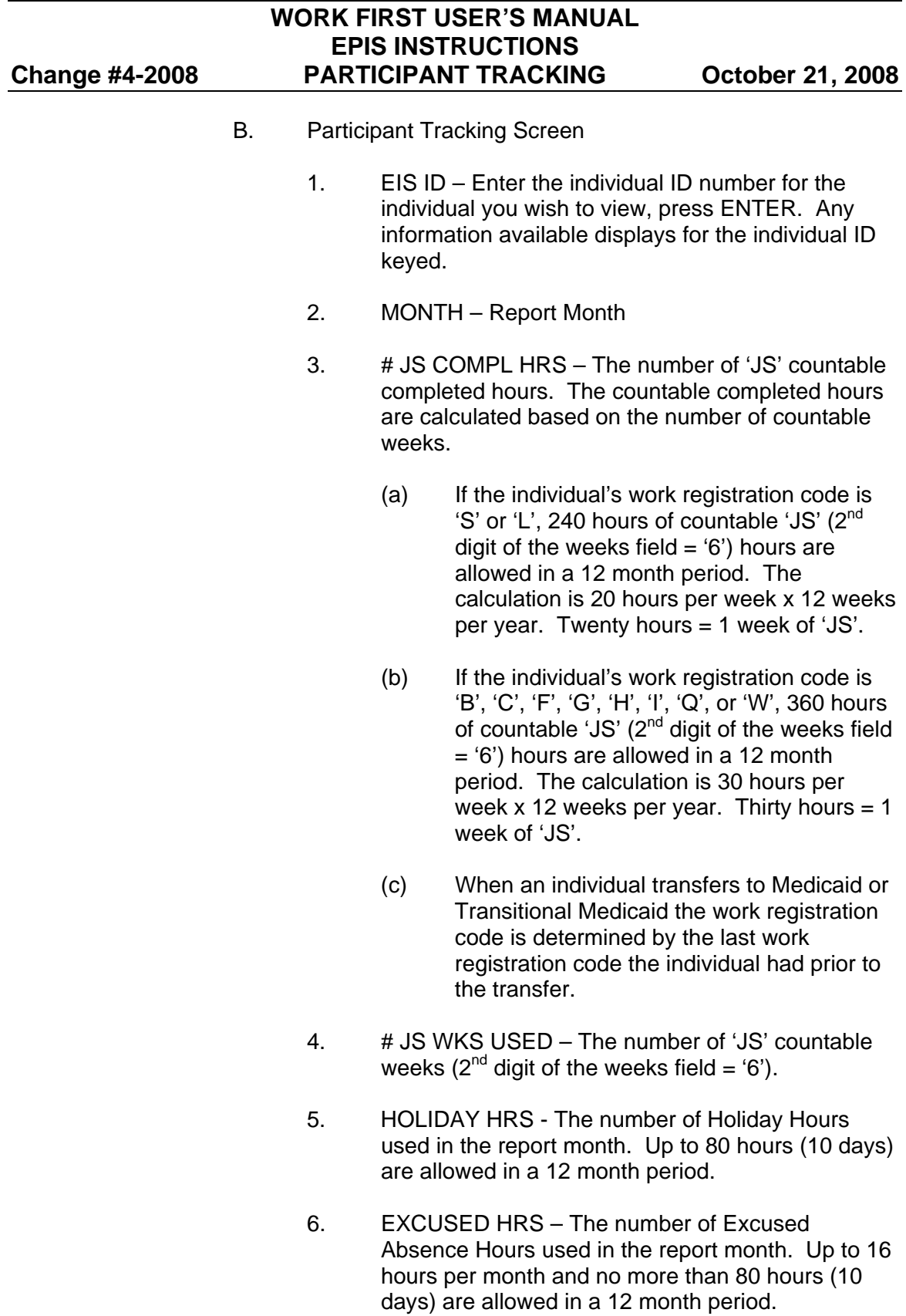

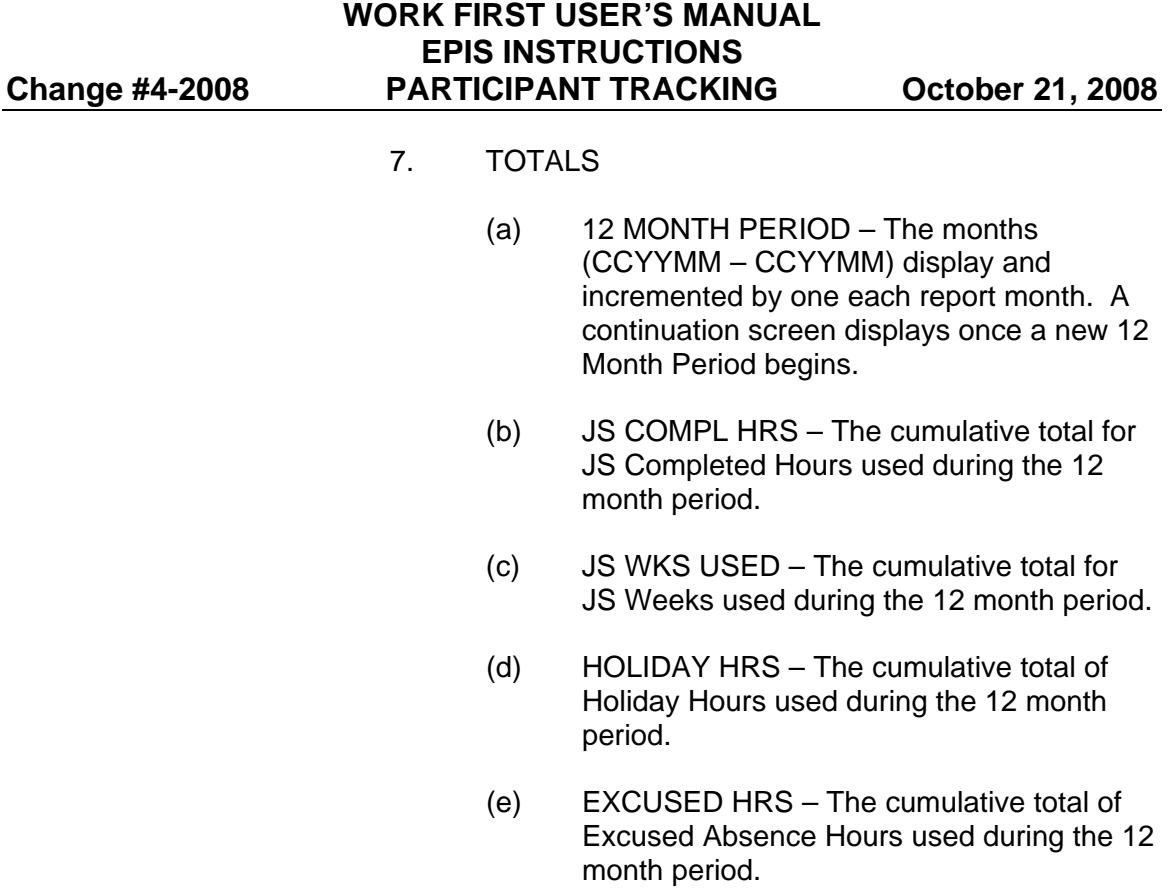